**MDTP Diagnostic Tutorial**

# **Viewing a Combined Report**

**Note:** Users with "Limited" privileges are unable to view other teachers' student data.

### **Viewing reports of combined data:**

1) Click on "**Classes**" in the top menu, then click "**All Assignments**" or **All Assignments** on the dashboard

#### **MDTP DIAGNOSTIC** Hi Teacher Test V  $Q$ Schools  $\vee$ Classes  $\vee$ Resources  $\vee$ Search All Classe **All Assignments All Class Enrollments**  $\overline{a}$  $\overline{\circ}$ **Teacher Test** Harmonia **Current Classes** All Classes **Add a Class Assign A Test** Show / Hide **All Assignments Current Classes & Current Assignments Viewing Current Terms:** Summer 2023 School Year 2023-2024 **Fall 2023 AM**

JTP **A Tool For Teachers** 

#### 2) Filtering options will vary based on user role.

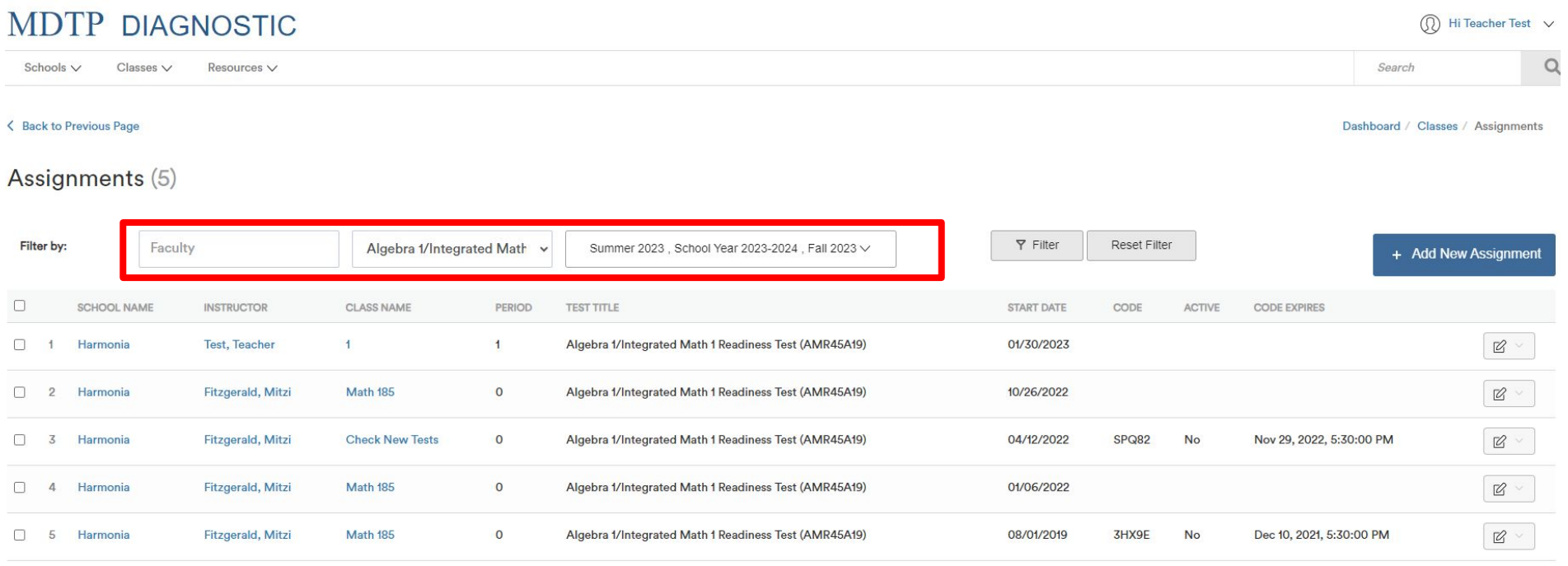

Showing 5 out of 5 items

3) Using the dropdown arrows, select the filtering options to sort the assignments. In order to view a combined report, you must filter by a test name. When selections are complete, click the rectangle "**Filter**".

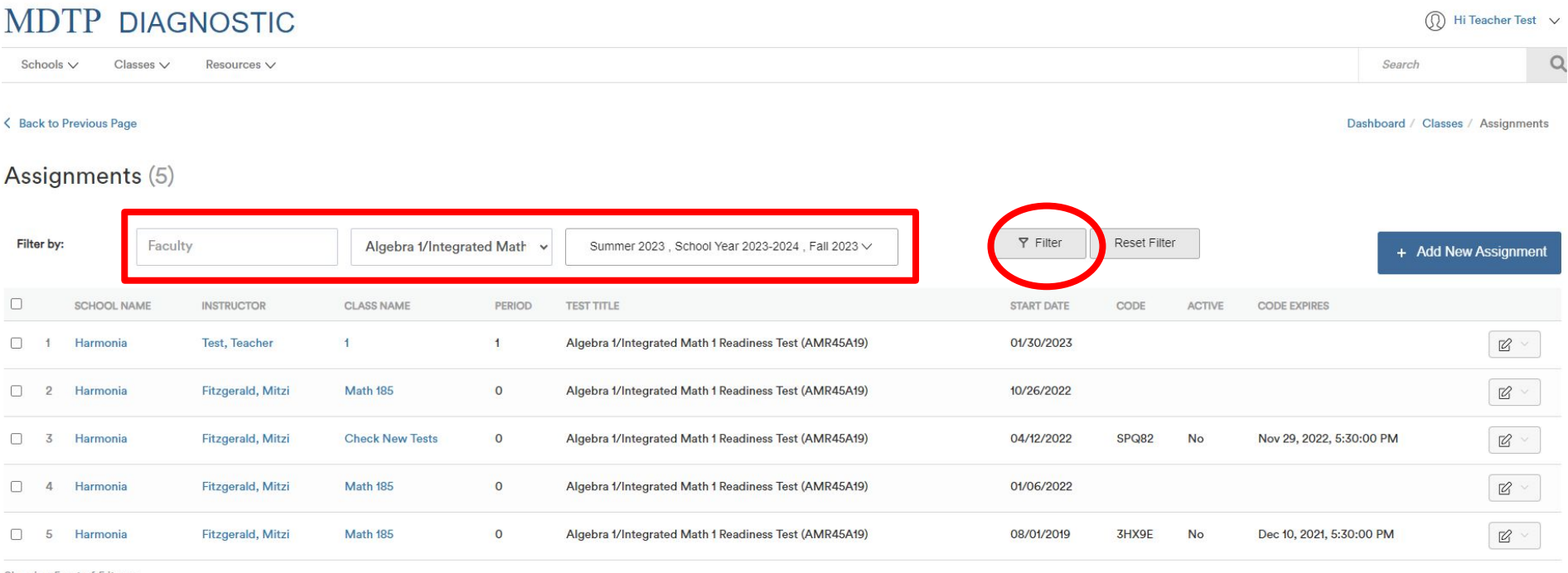

Showing 5 out of 5 items

This document has been prepared as a supportive tool to MDTP copyrighted materials and should not be modified without the consent of the MDTP Director's Office.

4) Click the gray rectangle on the top row (shown here in the red square) to select all assignments with data. Alternatively, you may click on the gray rectangle next to each record individually to combine only specific test reports.

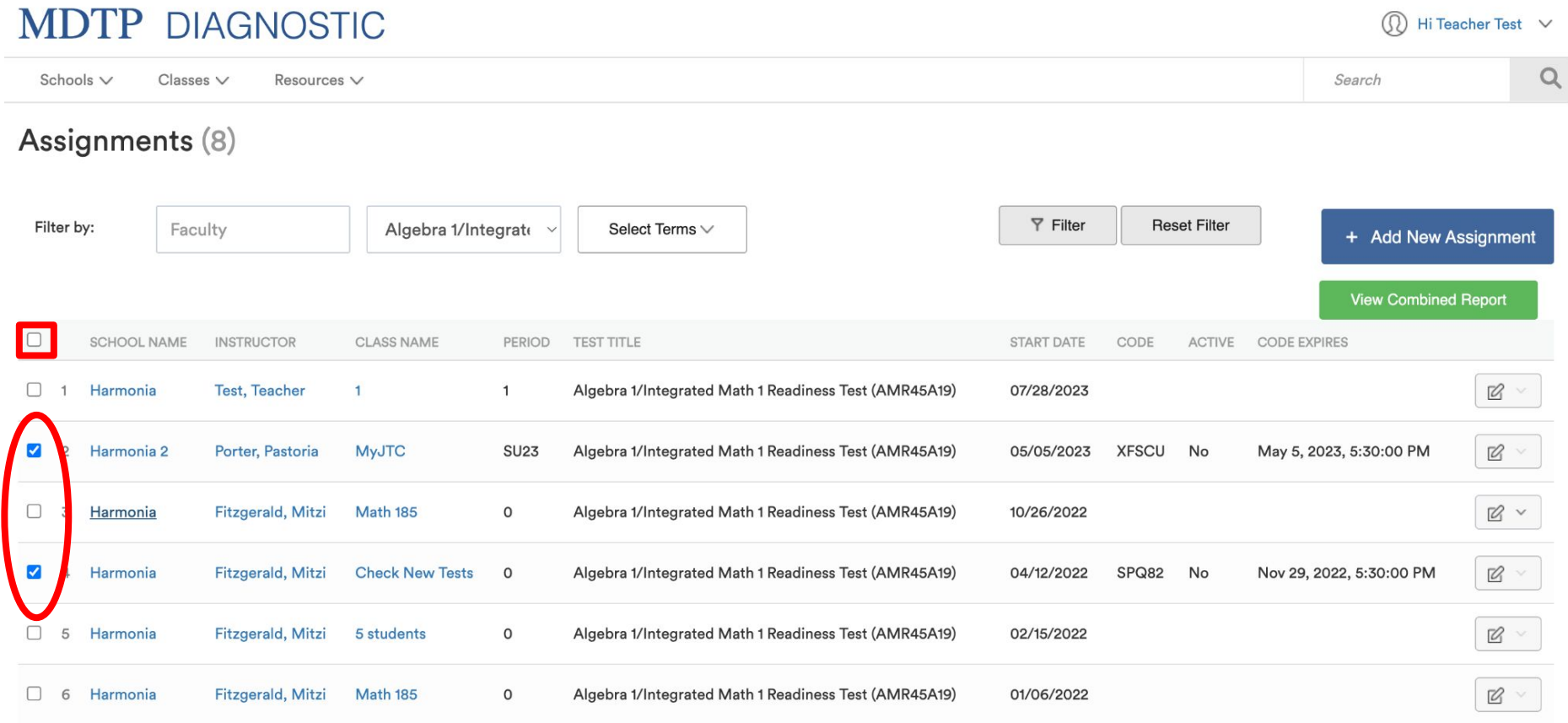

This document has been prepared as a supportive tool to MDTP copyrighted materials and should not be modified without the consent of the MDTP Director's Office.

5) Once two or more test records are selected, click on the green "**View Combined Report**" button on the right.

**\*Note:** A combined report cannot be generated for different test types. If you select a 7th Grade Readiness assignment and a Geometry Readiness assignment, the "**View Combined Report**" button will not appear.

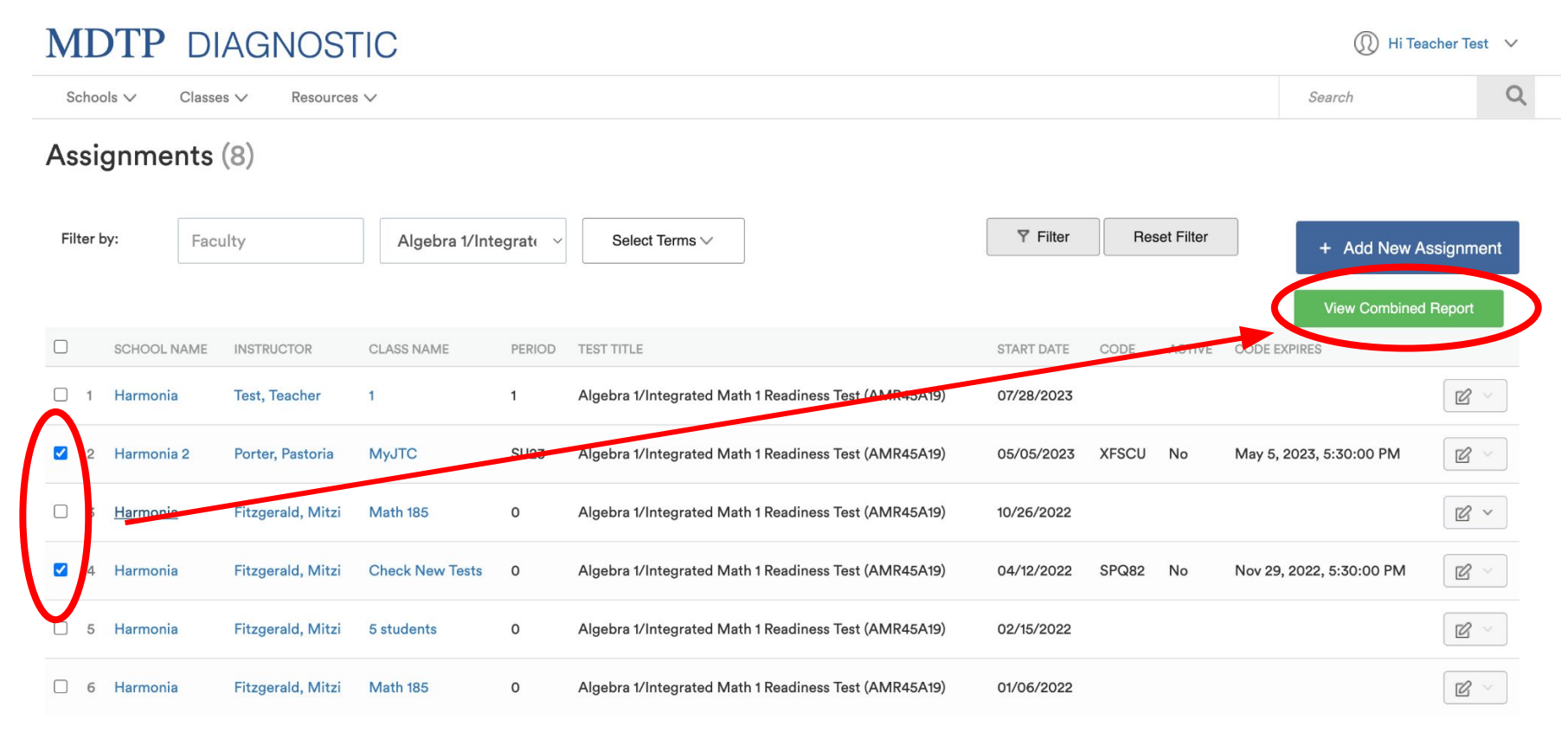

6) You will be see the summary page for the combined report and a list of classes in the combined report. For more information on how to navigate and understand MDTP reports, please view the PDF tutorial "**Navigating the Diagnostic Data and Reports Section**".

## **MDTP DIAGNOSTIC**

Hi Teacher Test  $\vee$ 

**Report PDF** 

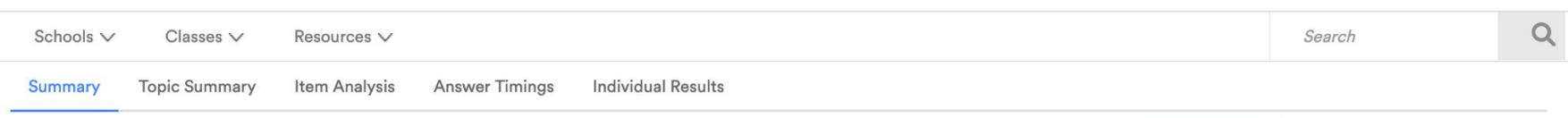

#### Algebra 1/Integrated Math 1 Readiness Test (AMR45A19) Student **Results**

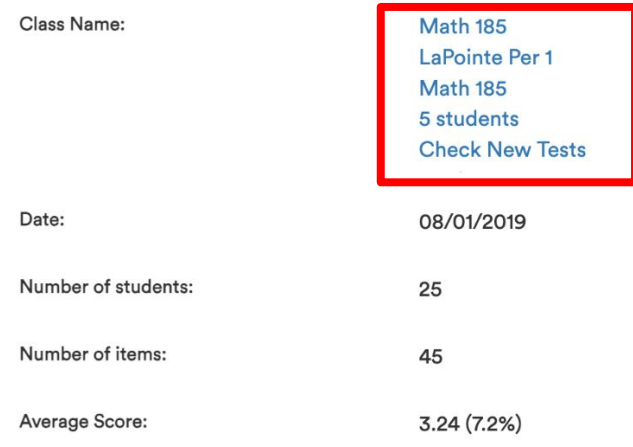